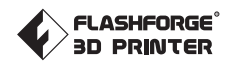

SZ16-ZN/EN-A04

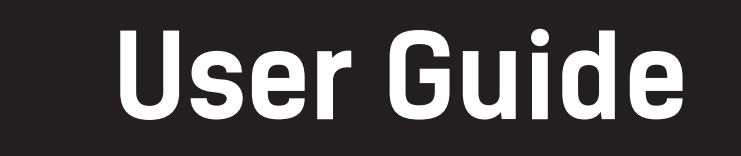

# **Content**

# **Preface Notice Terms**

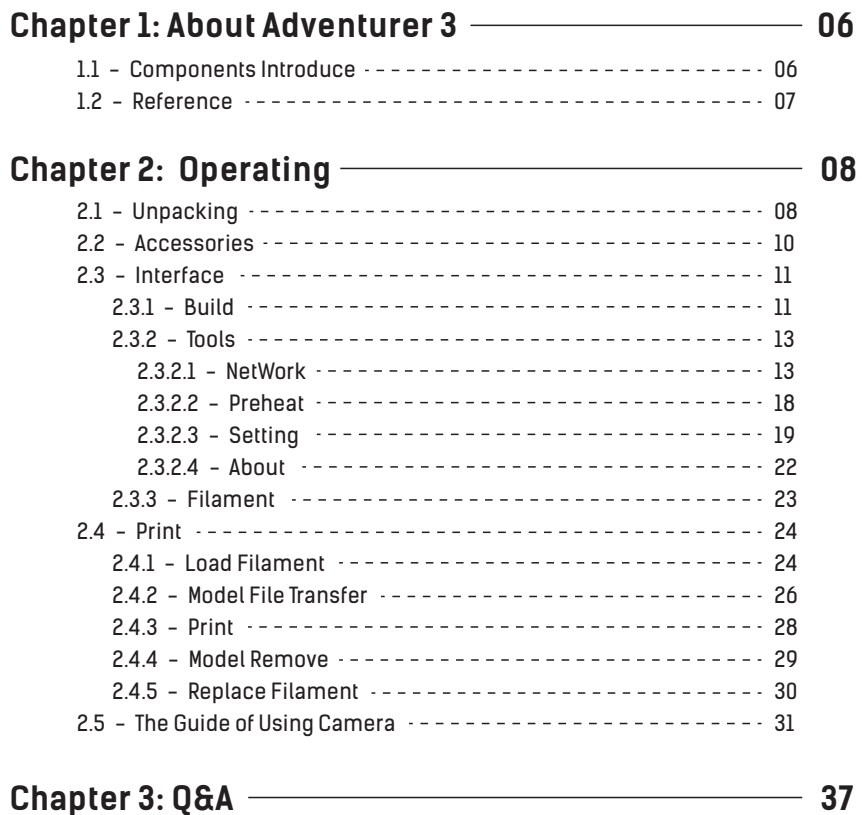

# **Preface**

Note: Each device must be tested before leaving factory. If there are some residues in extruder or some tiny scratches on the build tape, it is normal and won't affect the printing quality.

On the completion of this User Guide, thanks all FlashForge engineers and the FlashForge 3D printer users for their unremitting efforts and sincere assistance.

The FlashForge Adventurer 3 User Guide is designed for the Adventurer 3 users to start their printing journey with FlashForge Adventurer 3. Even if you are familiar with earlier FlashForge machines or 3D printing technology, we still recommend that please read this guide, as there is lots of important information about the Adventurer 3 for you to get a better 3D experience.

For a better and more successful printing experience, you can refer to the following materials:

# **Quick Start Guide:**

Users will find the Quick Start Guide together with the printer accessories. The Quick Start Guide will help you start your print journey as soon as possible.

## **Official FlashForge Website:** www.flashforge.com

The official FlashForge website contains the up-to-date information concerning FlashForge software, firmware, device maintenance and so on. Users are also able to get the contact information from there.

# **Notice**

# **Safety Notice: PLEASE READ AND STRICTLY FOLLOW ALL THE SAFETY WARNINGS AND NOTICE BELOW.**

# Work Environment Safety

- $\triangleq$  Keep your work place tidy.
- $\blacklozenge$  Do not operate Adventurer 3 in the presence of flammable liquids, gases or dust.
- ◆ Keep Adventurer 3 out of children and untrained people's reach.

# Electrical Safety

- $\blacklozenge$  Always use the Adventurer 3 with a properly grounded outlet. Do not refit Adventurer 3 plug.
- Do not use Adventurer 3 in damp or wet locations. Do not expose Adventurer 3 to burning sun.
- $\blacklozenge$  In case of device damage, please use the power supply provided by FlashForge.
- $\blacklozenge$  Avoid using the device during an thunderstorm.
- $\blacklozenge$  In case of uncertain accident, please unplug the device if you do not use it for long.

# Personal Safety

- ♦ Do not touch the nozzle and build plate during printing.
- ◆ Do not touch the nozzle after finishing printing.
- Dress properly. Do not wear loose clothing or jewelry. Keep your hair, clothing and gloves away from moving parts.
- Do not operate the device while you are tired or under the influence of drugs, alcohol or medication.

#### Cautions

- ◆ Do not leave the device unattended for long.
- ◆ Do not make any modifications to the device.
- To lower the build plate before loading/unloading filament. (The distance between the nozzle and build plate should be kept for at least 50mm)
- $\triangle$  Operate the device in a well-ventilated environment.
- ◆ Never use the device for illegal activities.
- ◆ Never use the device to make any food storage vessels.
- $\blacklozenge$  Never use the device to make any electrical appliance.
- ◆ Never put the model into your mouth.
- $\triangle$  Do not remove the models with force.

#### Environment Requirements

Temperature: RT 15-30℃; Moisture: 20%-70%

### Place Requirements

 $\blacklozenge$  The device must be placed in a dry and ventilated environment. The distances of the left, right and back side space should be at least 20cm, and the distance of the front side space should be at least 35cm. Device storage temperature: RT 0-40℃

## Filament Requirements

Do not abuse the filament. Please make sure you use the FlashForge filament or the filament from the brands accepted by FlashForge. Nozzle clogging and damage may be caused by non-FlashForge filament due to inappropriate material properties.

## Filament Storage

All polymers degrade with time. Do not unpack filament until necessary. Filament should be stored at clean and dry conditions.

## Legal Notice

- All the information in this document is subject to any amendment or change without the official authorization from FlashForge.
- FLASHFORGE CORPORATION MAKES NO WARRANTY OF ANY KIND WITH REGARD TO THIS DOCUMENT, INCLUDING, BUT NOT LIMITED TO, THE IMPLIED WARRATIES OF MERCHANTABILITY AND FITNESS FOR A PARTICULAR PURPOSE.
- ◆ FCC Notice

This device complies with part 15 of the FCC Rules. Operation is subject to the following two conditions: (1) This device may not cause harmful interference, and (2) this device must accept any interference received, including interference that may cause undesired operation.

- FlashForge shall not be liable for errors contained herein for incidental consequential damages in connection with furnishing, performance or use of this material.
- This document contains proprietary information protected by copyright. Copyright © 2017 FlashForge Corp. All Rights Reserved.

# **Terms**

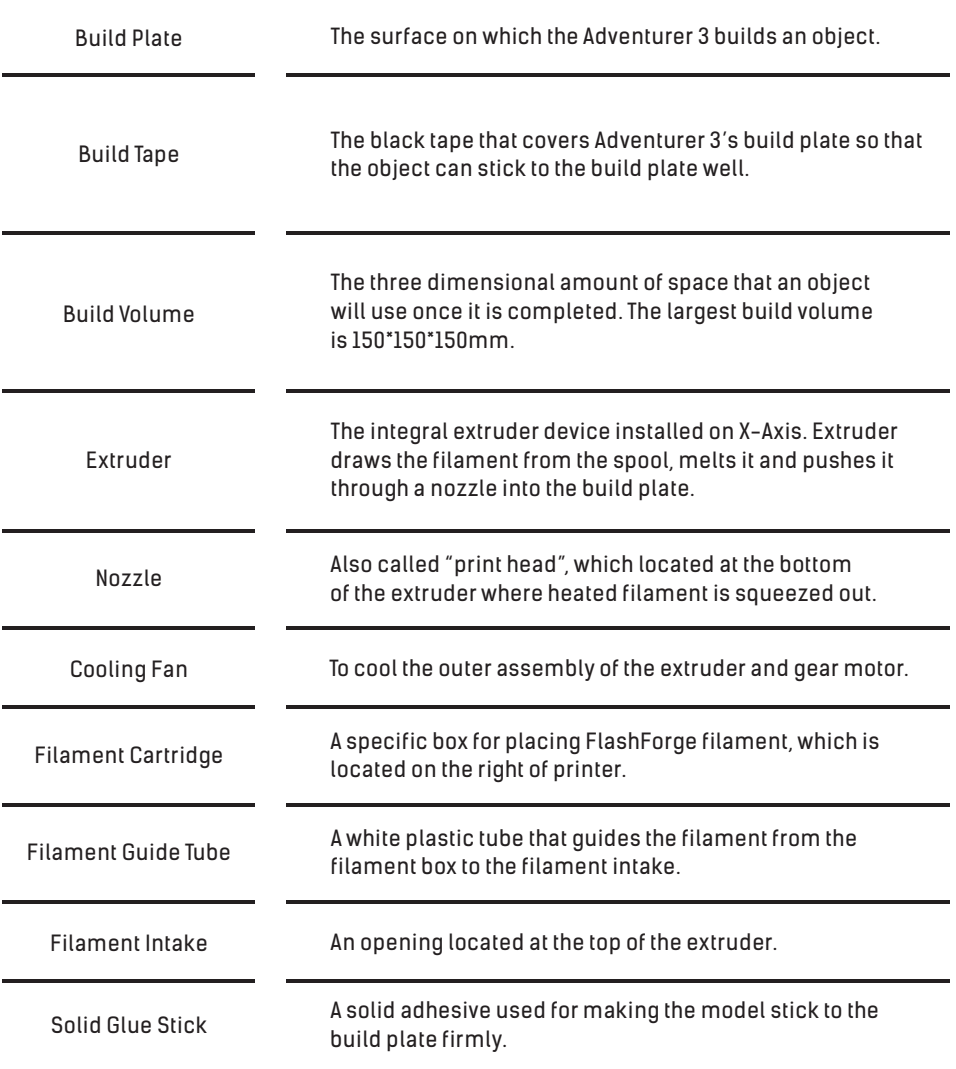

# **Chapter 1: About Adventurer 3**

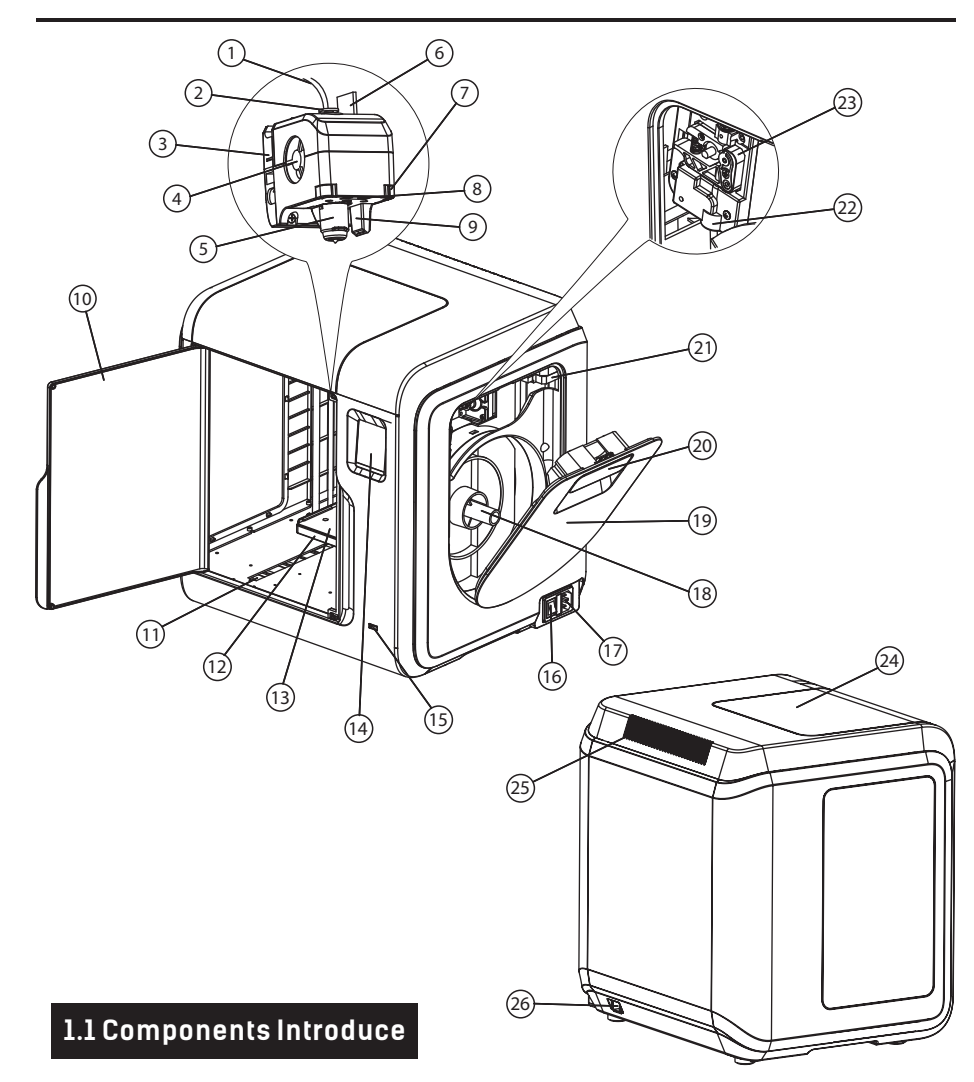

1. Filament guide tube 2. Filament guide tube joint 3. Extruder base 4.Cooling Fan 5. Removable nozzle 6. Extruder cables 7. Clip 8. Led light 9. Air guide 10. Front door 11.Y-Axis sliding slot 12. Platform base 13. Removable build plate 14.Touch-screen 15.USB stick input 16.Power switch 17. Power input 18. Spool holder 19.Filament cover 20. Filament cover handle 21. Moto 22. Filament intake 23.Filament feeding wheel 24. Top cover 25. Air outlet 26. Ethernet input

# **1.2 Reference**

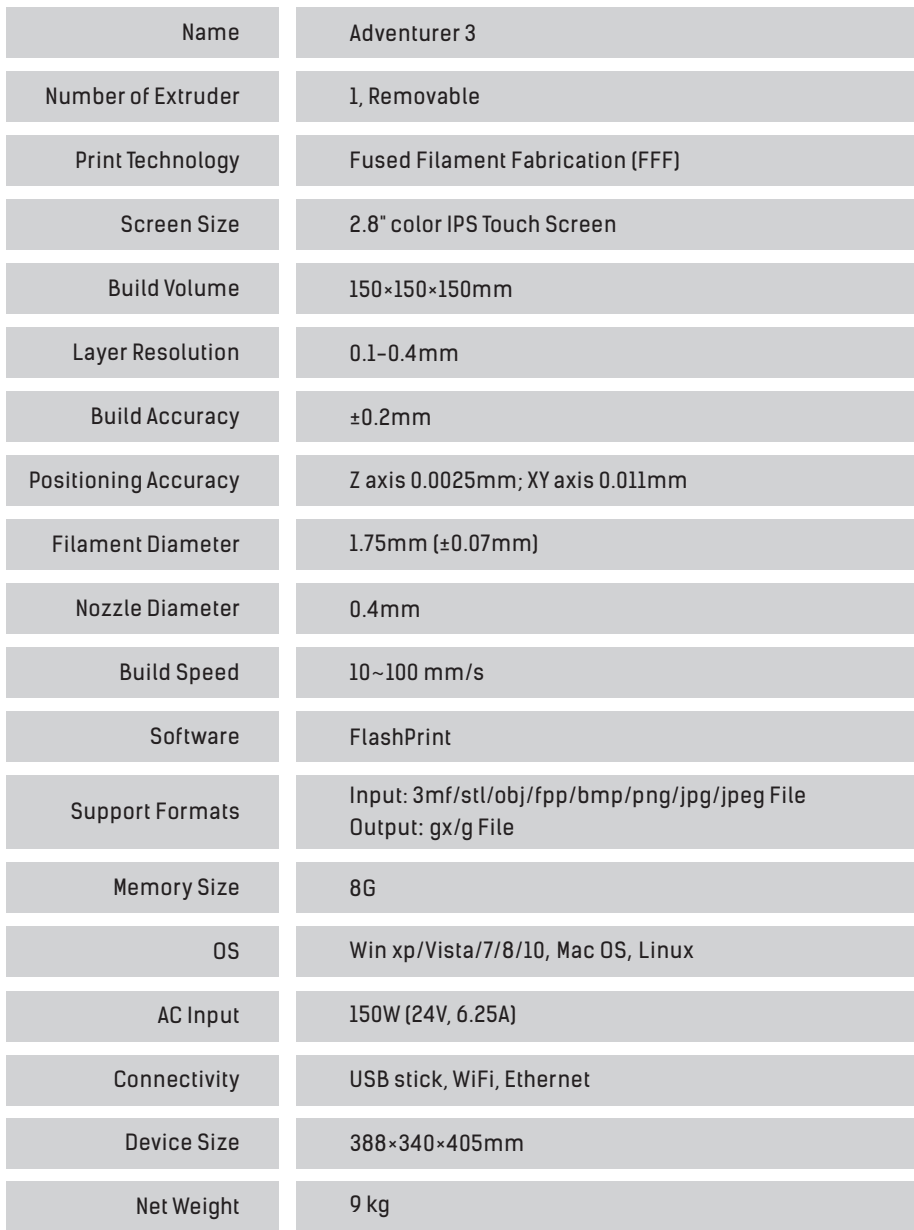

# **Chapter 2: Operating**

# **2.1 Unpacking**

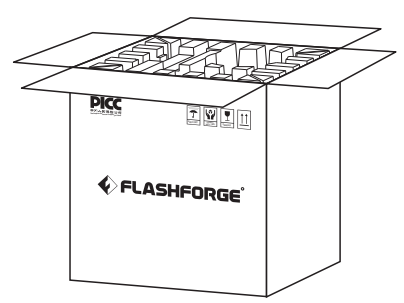

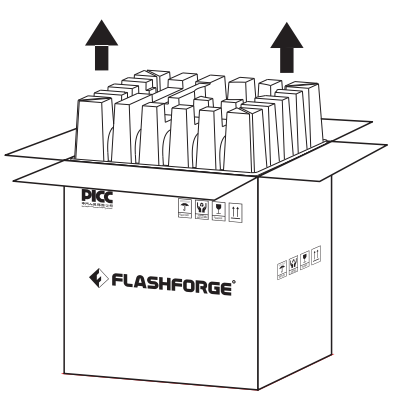

1. Open the box. 2. Take out the wrapping paper box on the top.

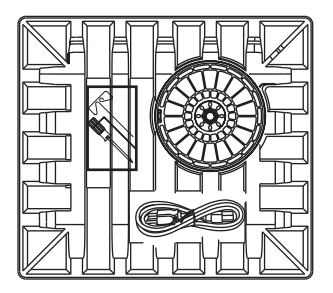

3. Be careful! Filament and power cable are all placed inside the wrapping paper box.

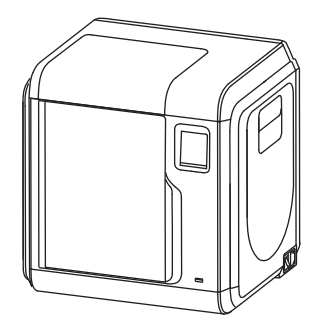

4. Take out the printer from the box.

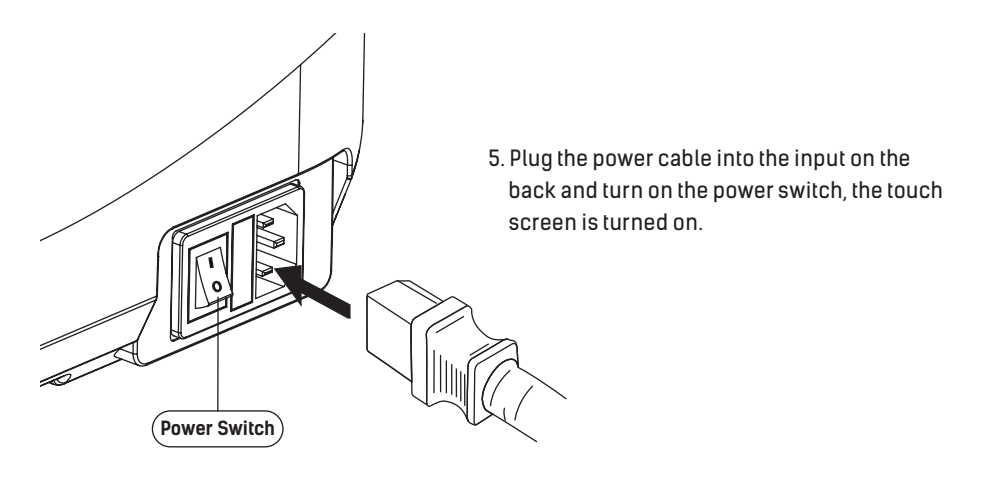

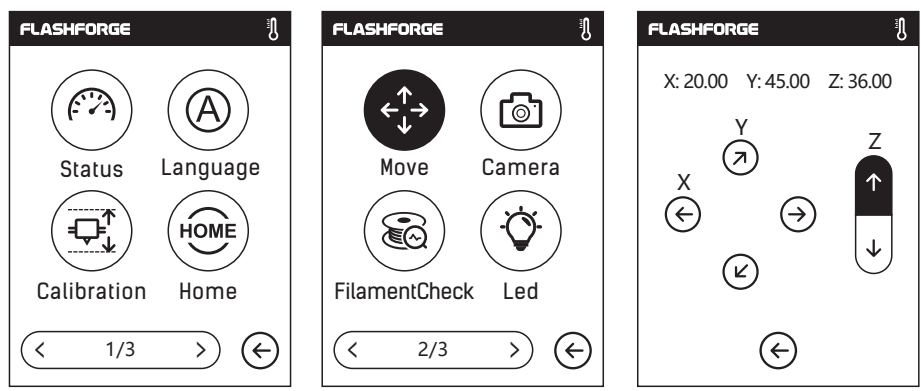

6. Click [tools]-[setting] in turn to enter page like this, turn to page two, click [move]. Click the upper arrow in the moving page to make the extruder raises for removing the paper box on the bottom easier.

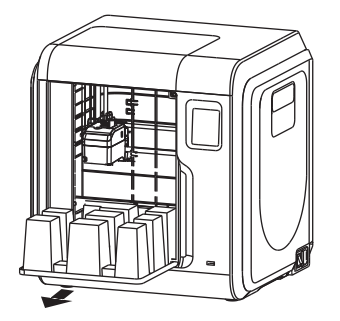

7. Open the front door, take out the paper box inside the printer, printer unpacking completed.

# **2.2 Accessories**

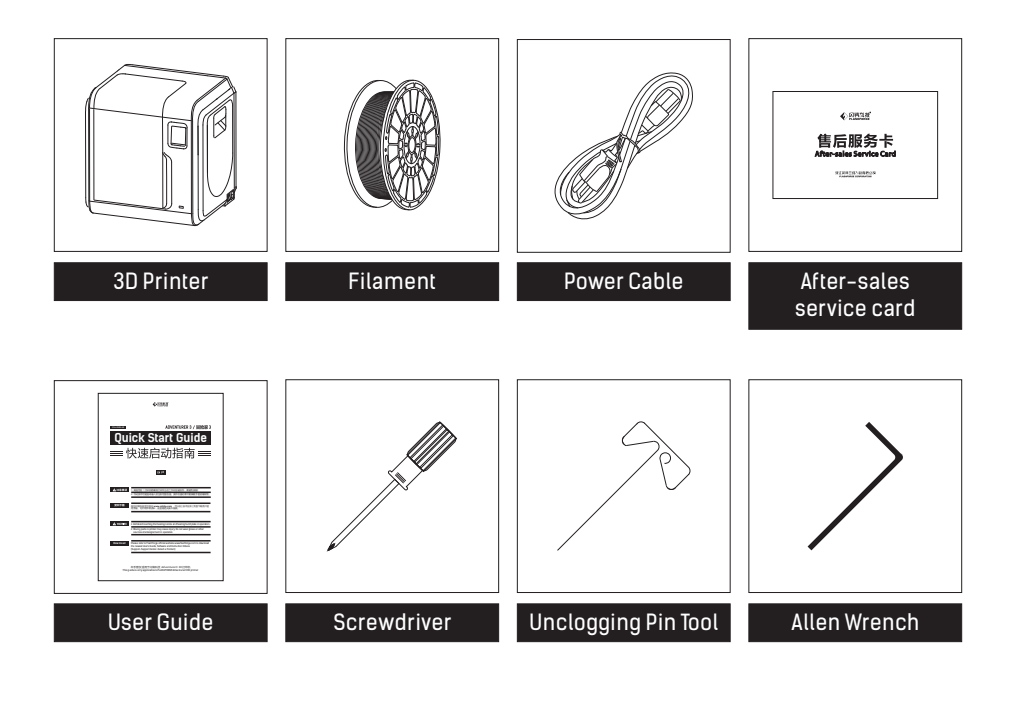

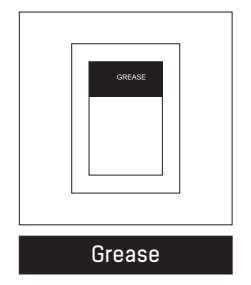

# **2.3 Interface Menus** Introduction

# **2.3.1 Build**

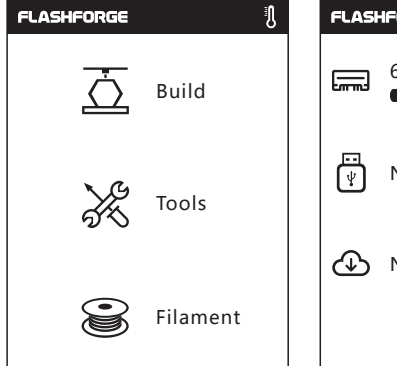

**FLASHFORGE** J. 6.62GB Read the print file from: The local memory card The USB stick Not Available The Cloud No job Back: Back to upper interface  $\overline{\leftarrow}$ 

1. Tap [Print]. 2. Choose the read path of the print file File list.

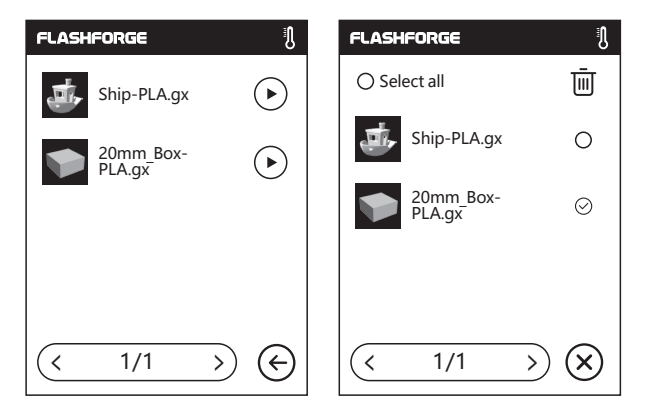

# 3. File list

Tap  $(\rightarrow)$  to begin printing; tap the picture of the selected file to enter file details. Page-flip: Tap the left/right arrow.  $\zeta$ Long press the file picture or file name, quit out multi-selected interface, you can select all, copy  $\overline{+1}$ , delete  $\overline{\overline{\mathfrak{m}}}$ . Tap  $(x)$  to quit out multi-selected interface.  $1/3$  >

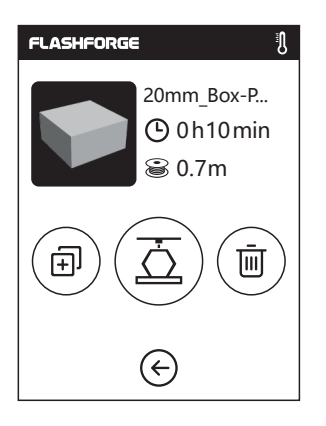

**File details:** Including file picture, time needed, filament needed.

- **Build:** To begin printing the file.
- 问 **Copy:** To copy the files to the local memory card from the USB stick.
- 而 **Delete:** To delete the print file.

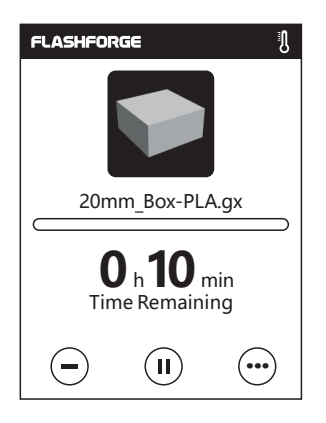

# **Print interface**

ਨੋ

 $\equiv$ П

- **Cancel:** To cancel the print job.
- **Pause/Resume:** To suspend or resume the print job.
- **More:** To check more settings and details information during printing. **...**

# **Details**

 $\overline{\mathbb{C}}$  Extruder temperature

**FLASHFORGE** 肌  $w<sub>z</sub>$ 局 剩余  $\binom{1}{\mathbb{I}}$ -...

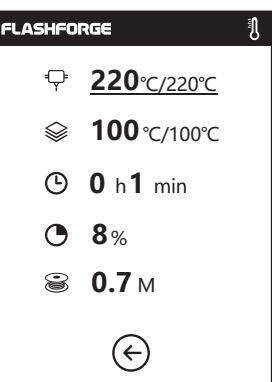

# **More**

**Replace:** To change filament during printing progress. **Led Light:** To turn on or turn off the led light. **Detail:** To check more detail information.

Extruder temperature can be adjusted during printing (Tap to adjust after underline appears as pictures showed. )

- $\mathcal{F}$  Build plate temperature
- Used time
- Printing progress Whole
- **S** filament needed

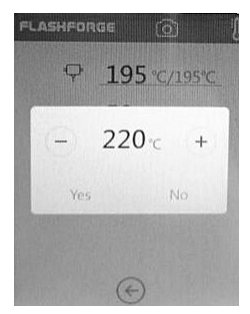

# **2.3.2 Tools**

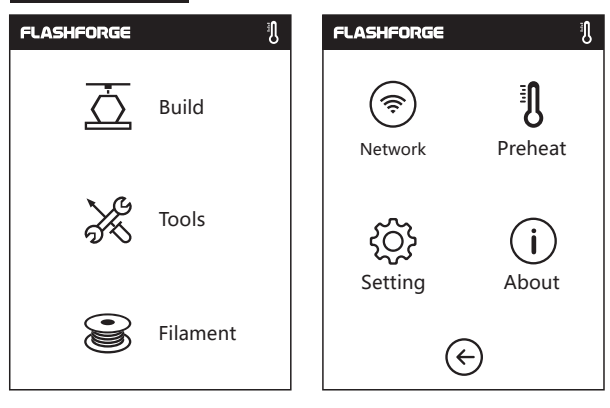

**Network:** To connect printer to your PC or internet.

**Preheat:** To preheat the extruder and build plate.

- දිර} **Setting:** To implement relevant function setups.
	- **About:** Information about the printer.

# **2.3.2.1 Network**

# **WiFi**

ِ ڪ

玐

j.

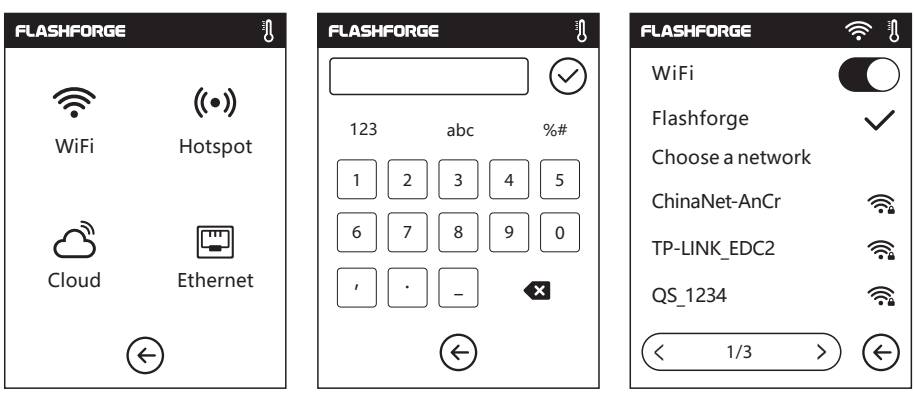

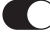

**ON/OFF:** To turn on/off the WIFI connection.

**WiFi connection:** To connect your printer with your PC via a stable WIFI signal.

# **Hotspot**

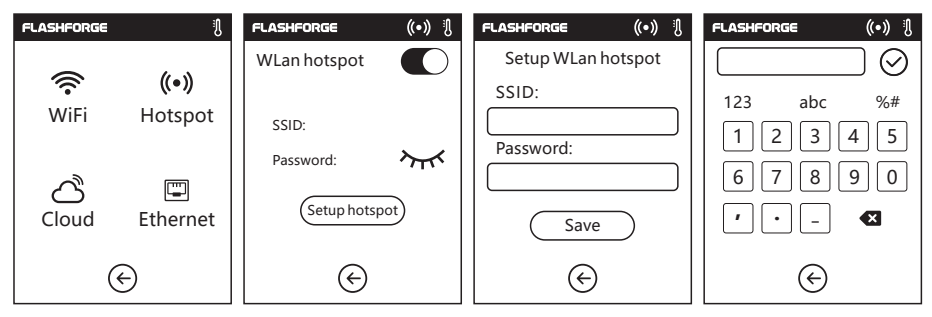

(( $\bullet$ )) To set your printer as a WLAN hotspot.

 $\bullet$  Turn on/off the WLAN hotspot. **Hotspot setting:** To set the hotspot name and password. Input hotspot name with numbers, characters and symbols.

 $\heartsuit$  Tap to save the name and password.

## **Ethernet Connection**

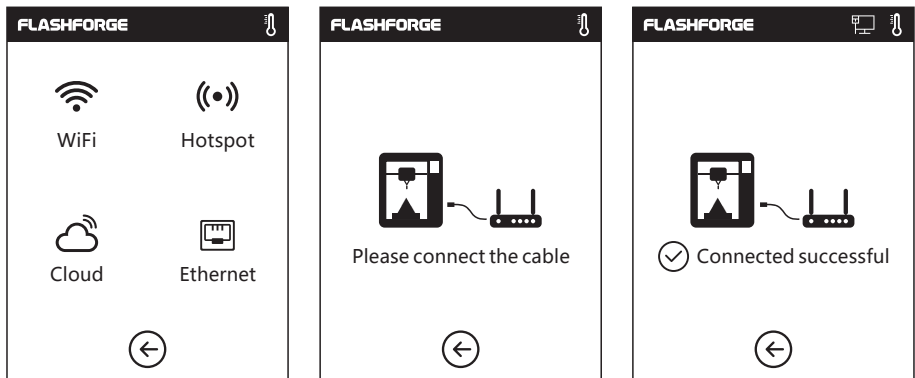

To connect your printer with your PC via Ethernet cable.

# **Cloud Connection**

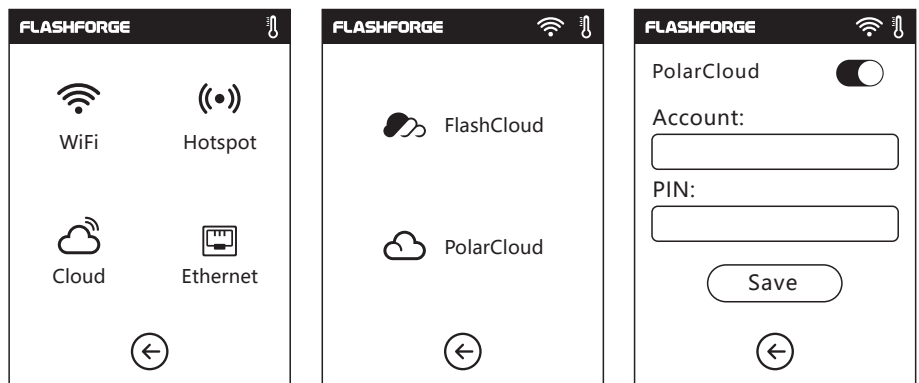

To turn on/off the cloud connection. Before connect to cloud, please make sure you have connect internet successfully.

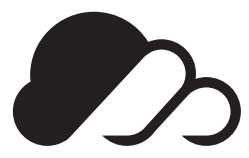

# **FlashCloud:Cloud.sz3dp.com**

1. Register your account on Flashforge cloud: After activate your account through your email box, login in Flashforge cloud with your account.

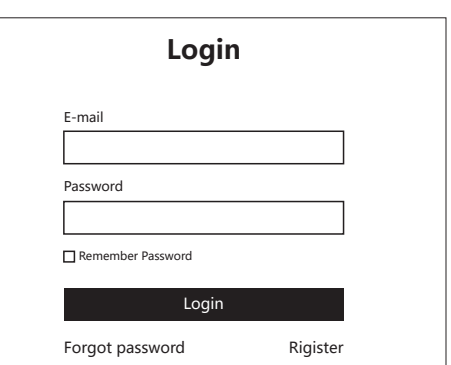

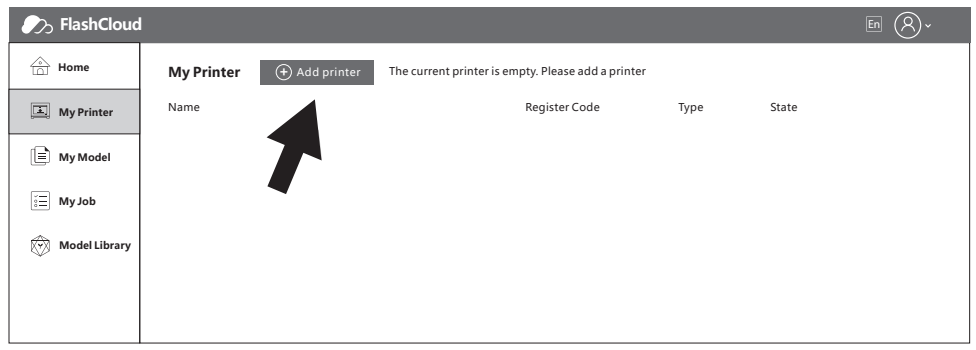

2. After login in cloud with your own account, click [My Printer] - click [Add Printer].

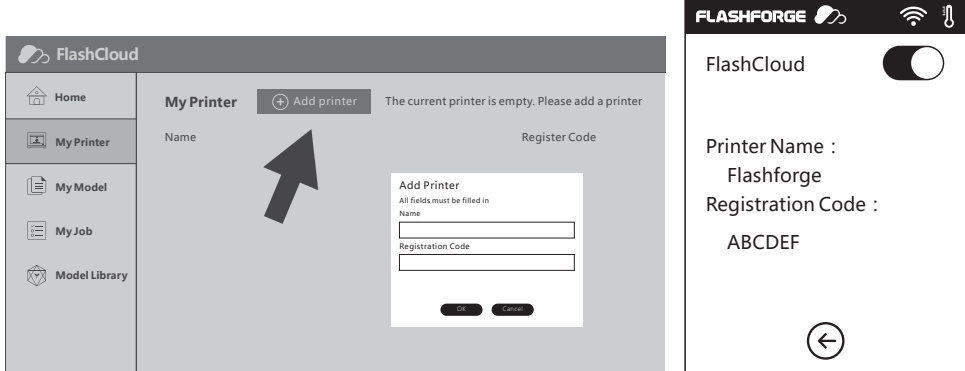

3. Input your printer's name and Flashcloud registration code in [Add printer] interface. These information are showed in your printer's FlashCloud interface.

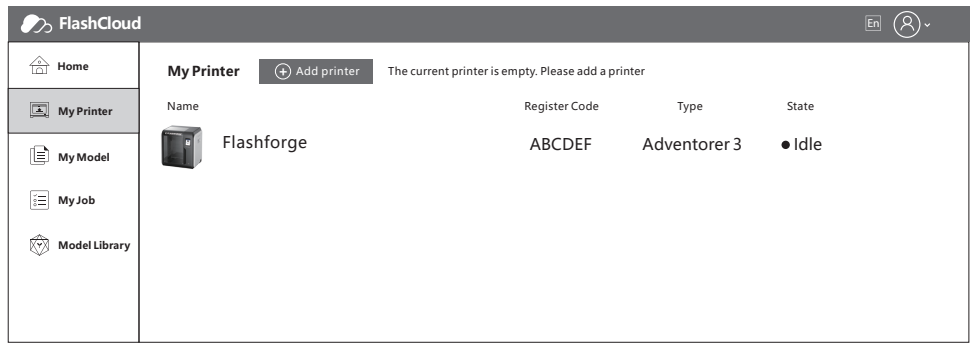

4. Add printer completed.

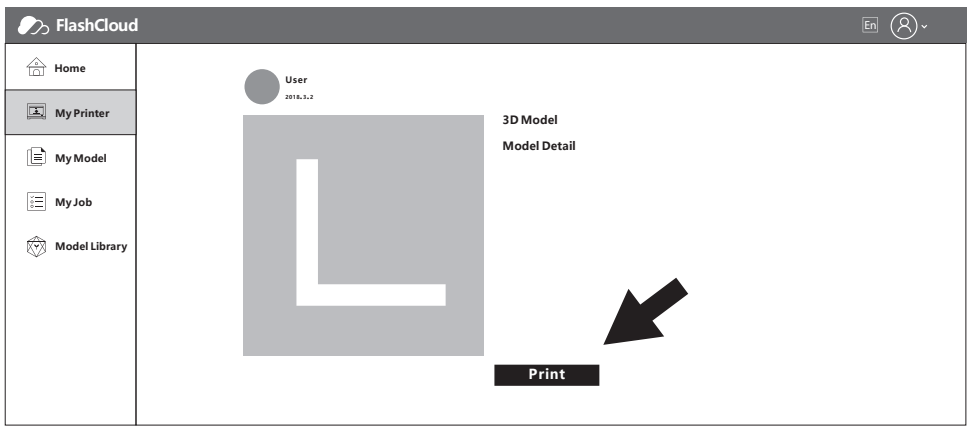

5. Choose a model from cloud model library or upload your own model (stl file), click [Print], enter the edit model interface to edit model.

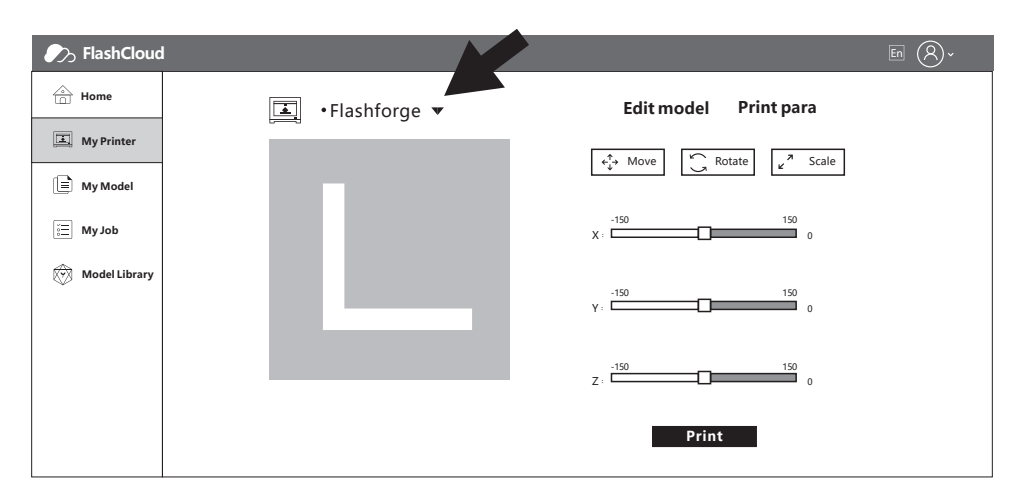

6. In the drop down menu of the printer's name, you can choose the printer which runs this mission. (the printer must be added into 'my printer')

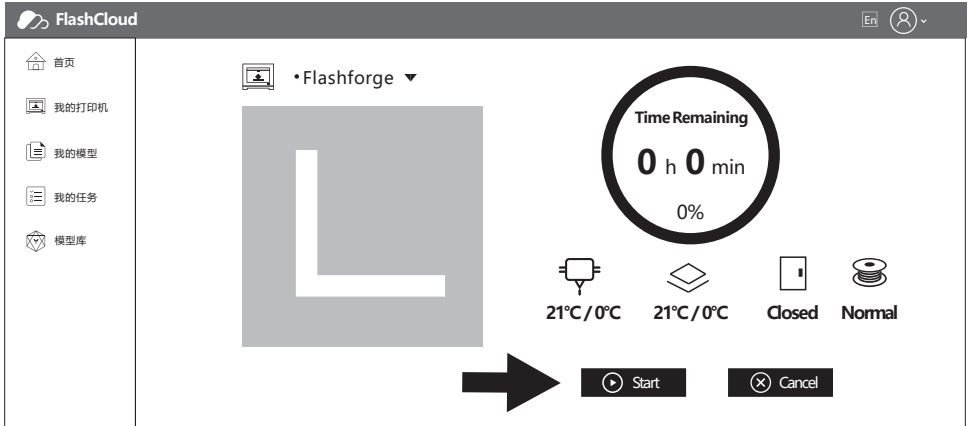

7. Click [Start] to start printing, the selected printer will start printing automatically.

# **2.3.2.2 Preheat setting**

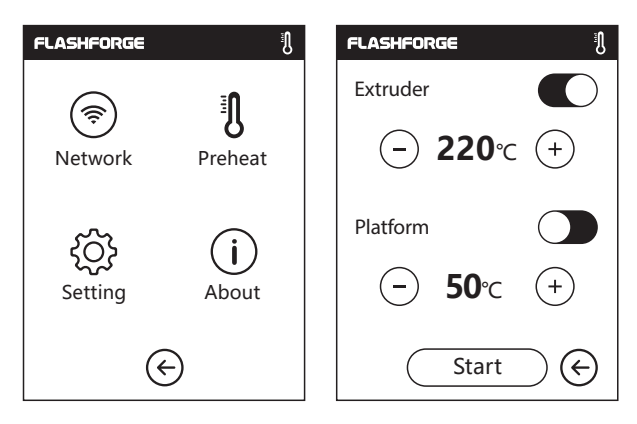

**ON/OFF:** Turn ON/OFF the extruder or platform preheat;

 $Tap(+)$  (-)symbol, you could set preheat temperature;

Long press  $(+)(-)$  symbol, set preheat temperature rapidly;

# **Extruder/Platform preheat interface**

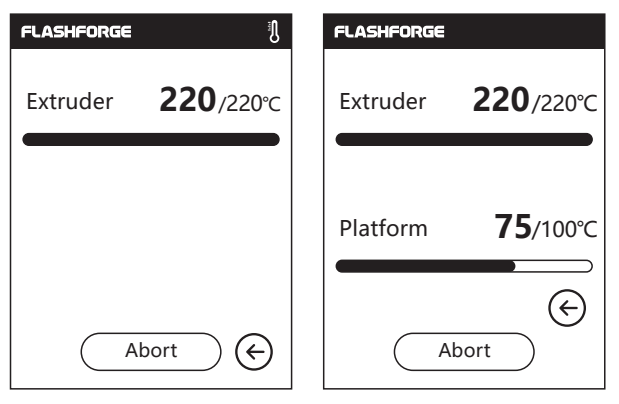

It contains actual temperature, target temperature and heating progress.

Extruder highest preheat temperature: 230℃

Platform highest preheat temperature: 100℃

 $\overline{Iap}$   $\overline{Abort}$  : Abort the preheat job. Abort

# **2.3.2.3 Setting**

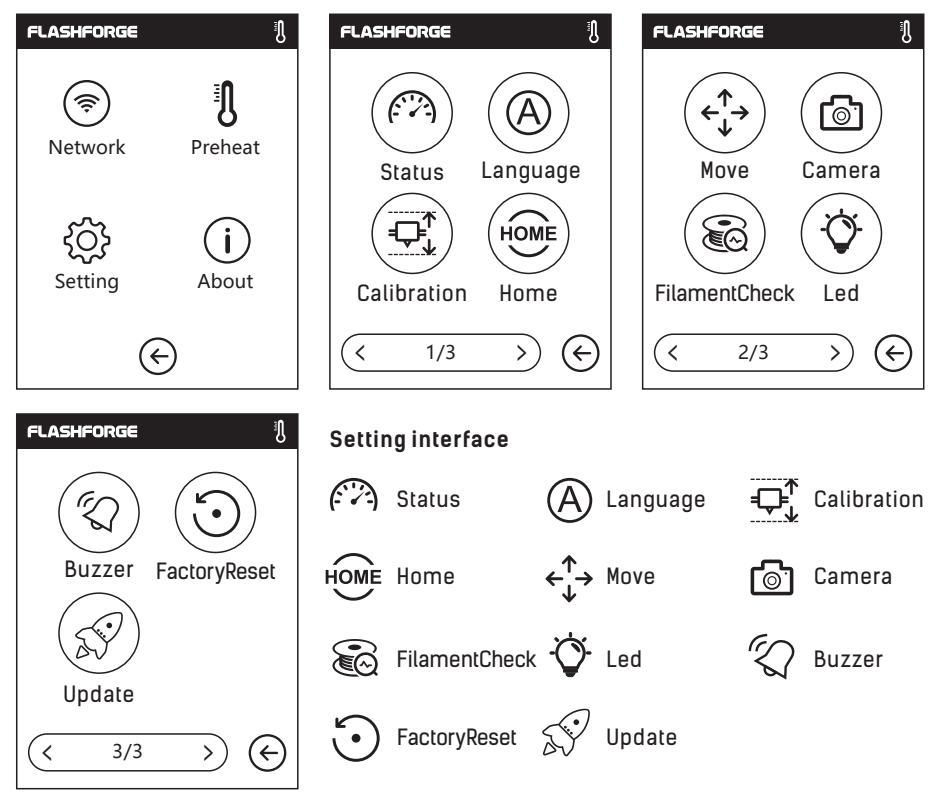

#### **Status**

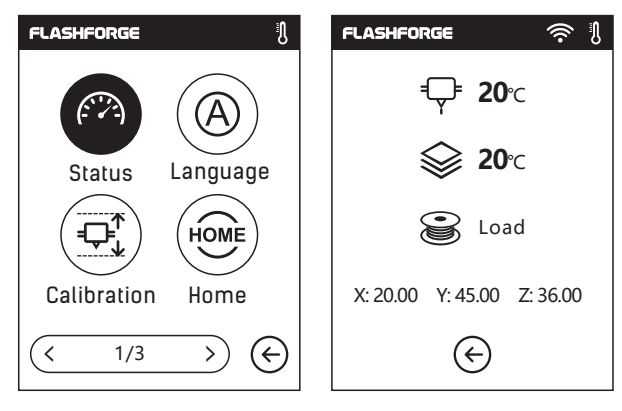

 $\curvearrowright$  It displays the real-time coordinates of X-axis, Y-axis, Z-axis and the real-time temperature of extruder and platform.

## **Language**

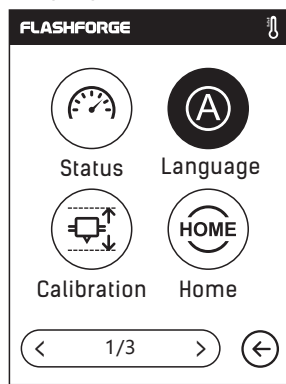

Choose the target language.

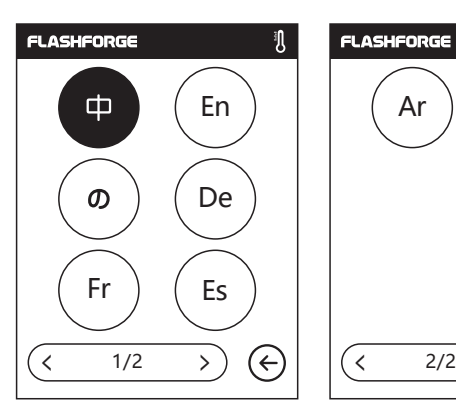

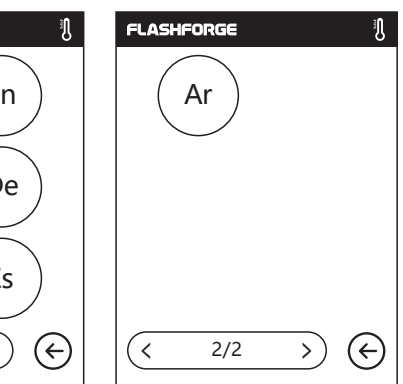

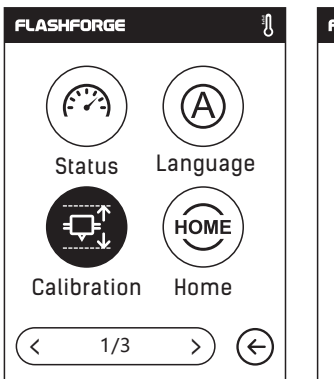

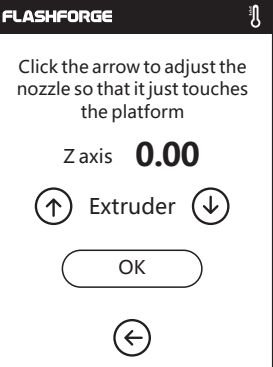

# **Calibration**

To calibrate the initial distance between extruderand platform. After homing completed, slide the piece of paper continuously back and forth between the nozzle and the build plate. And simultaneously manually tap up and down arrow to adjust the distance until the paper causes a slight friction. Tap [OK] to complete calibration.

 $\ket{\psi}$  Up arrow: Extruder will elevate, away from the platform;

Down arrow: Extruder will descend, move close to the platform; ↓

# **Home**

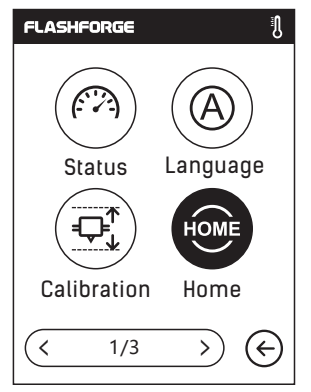

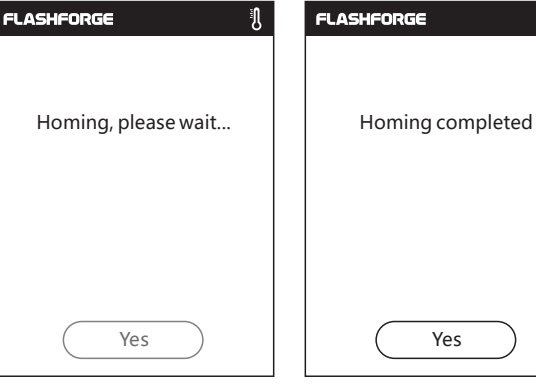

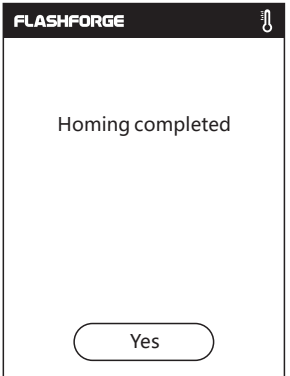

HOME To make the X, Y and Z axes back to the mechanical zero point.

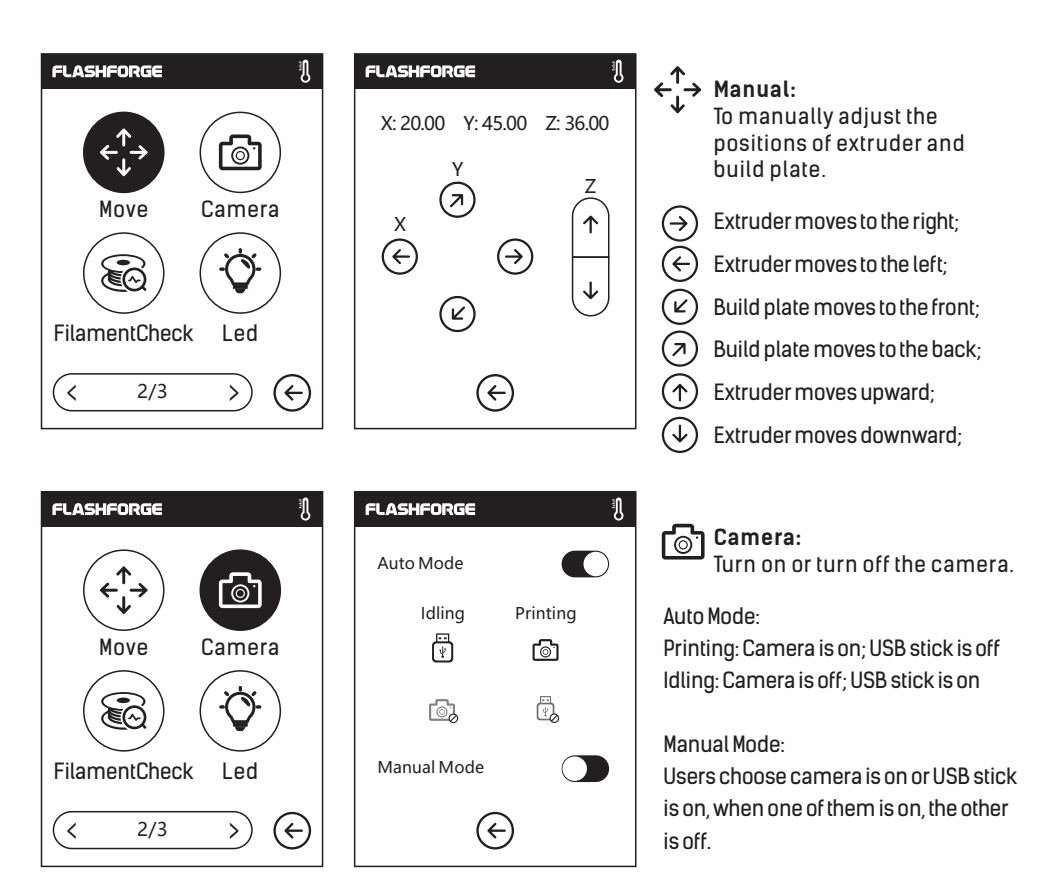

Note: when using cloud print and using camera function on cloud, camera will be on manual mode, USB stick will be off; turn on the auto mode on printer if you want to turn off the manual mode.

# **More details about Camera, please check Chapter 2.5.**

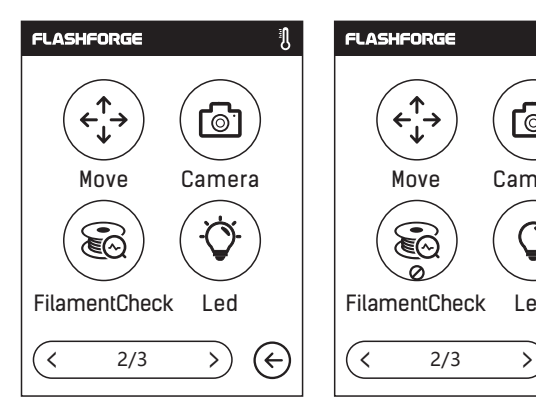

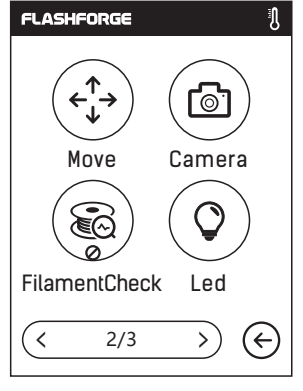

**Filament check:** මිල් To turn on/off the filament check, notice will pop out when filament is used up or suspended when the check is turned on.

 $\bigcirc$  **Led:** To turn on/off the light.

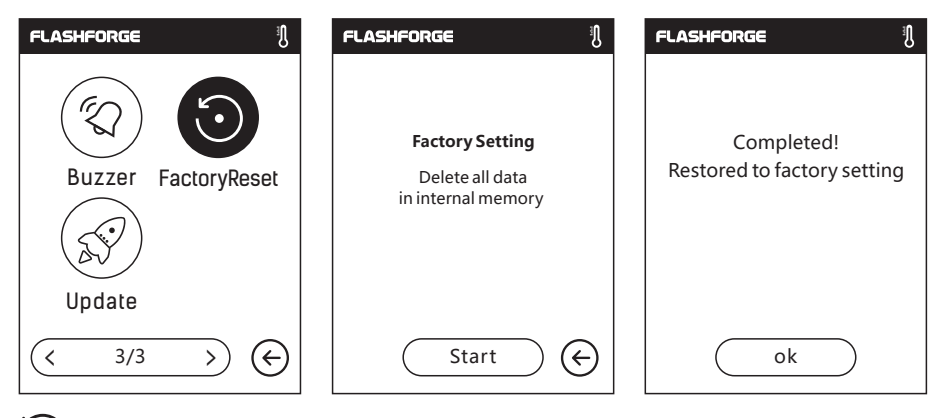

**Factory Setting:** Delete all data in internal memory, return the printer to factory setting. **Buzzer:** To turn on/off the buzzer.

**Update:** To update printer firmware.

# **2.3.2.4 About:**

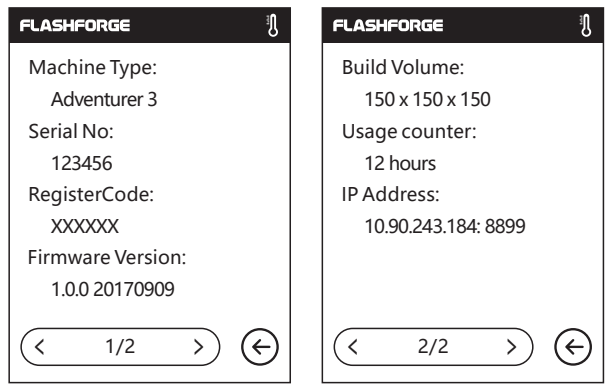

Shows the basic information about the printer.

**Notice: When contacting after-sales support, please give your Serial No to after-sales engineer, which is showed in the [About] interface.**

# **2.3.3 Filament**

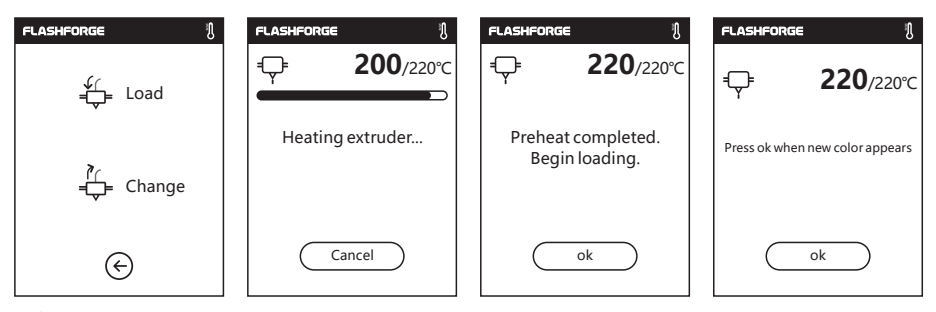

Load

- The extruder is heated up to 220℃.
- After heat completed, insert the filament into the extruder at an upright angle until some resistance is sensed(as the filament is pushed through the feeding wheel).
- Load will complete when you see filament come out of extruder.

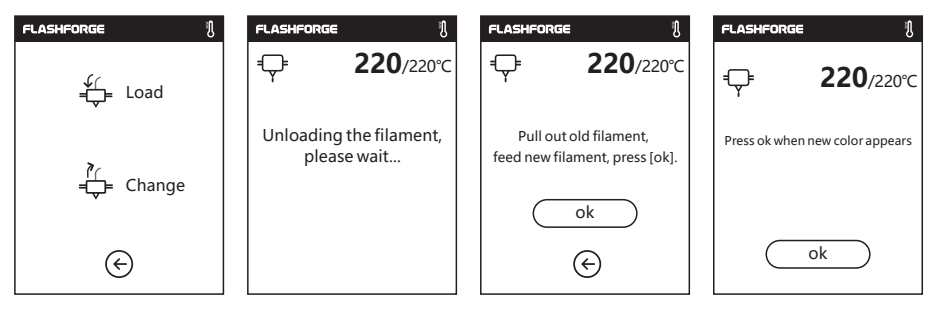

rre<br><del>-</del> Change

- The extruder is heated up to 220℃, after heat completed, filament will be unloaded from the extruder.
- Pull out the filament according to the instruction.
- Insert new filament into the filament intake, tap [OK] ;
- New filament will be pushed into the extruder, replace will complete when you see new filament come out of extruder.

# **2.4 Print**

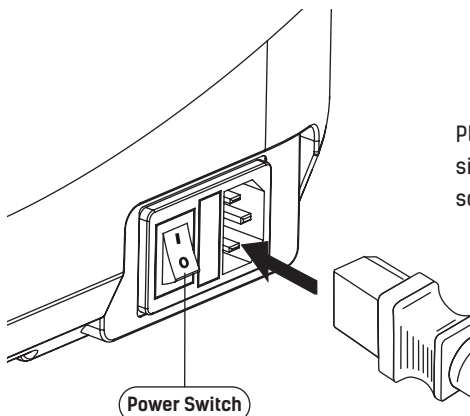

Plug the power cable into the input on the right side and turn on the power switch, the touch screen is turned on.

# 2.4.1 Load Filament

1. Open the filament cover, insert the filament into the filament intake, push filament into the feeding wheel until some resistance is sensed.

**Note: Please make sure filament has been pushed into the feeding wheel!**

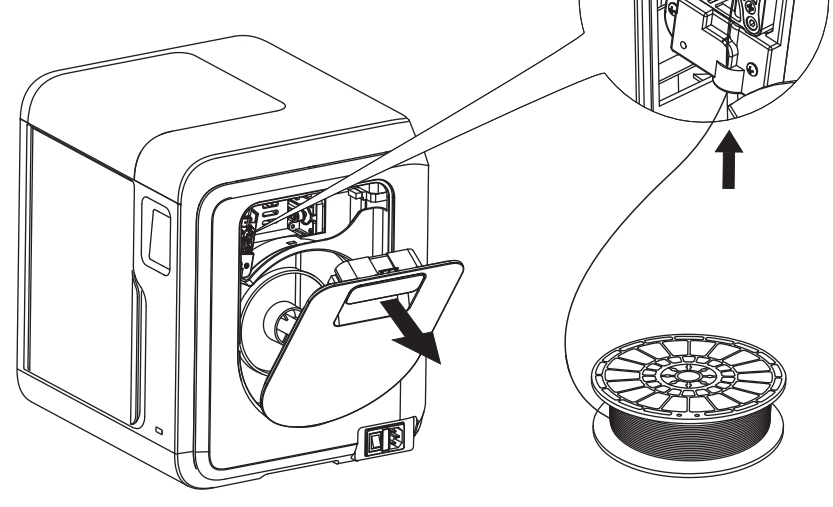

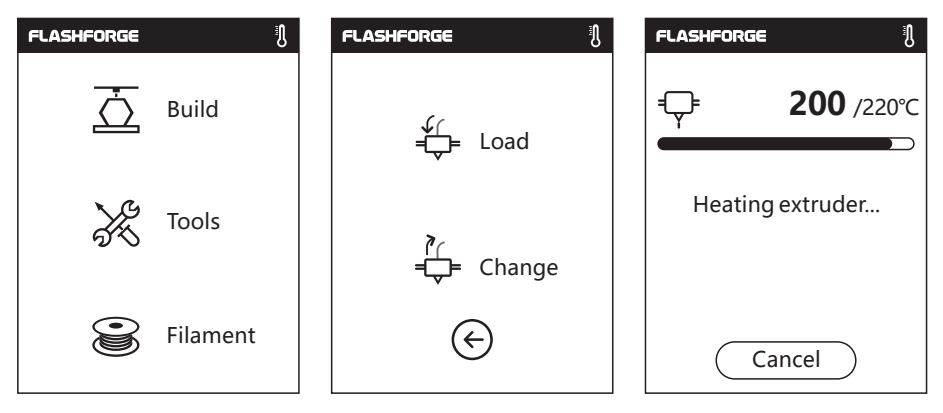

2. Tap [Filament]--Tap [Load]--After Load completed--Tap [OK]

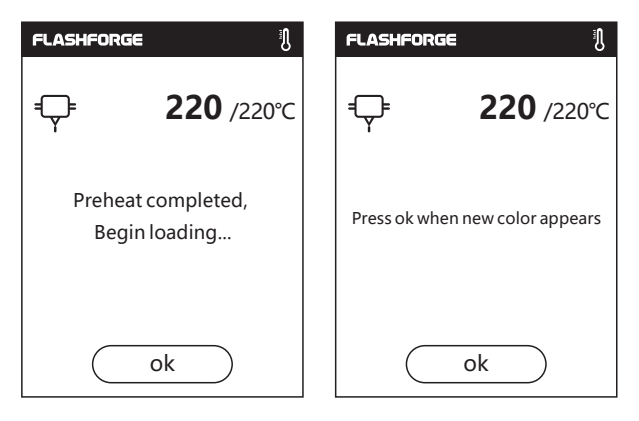

3. Load completed when you see filament come out of extruder, Tap [OK]. Put the spool of filament on the spool holder, close the filament cover.

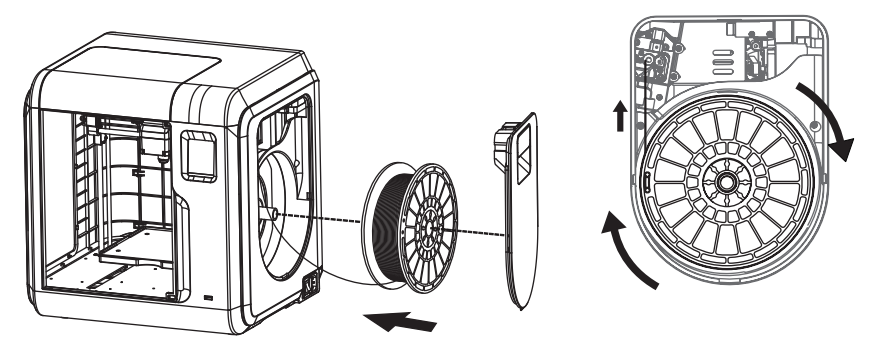

**Mind the loading direction of filament, make sure to be clockwise as the picture showed.**

# **2.4.2 Model File Transfer**

After generating the Gcode file, you can transfer it to your Adventurer 3 with different network methods. If use USB stick to print, please insert your USB stick with target .g/.gx file to your Adventurer 3, there will be no need to set new network.

# **Method 1 : WiFi Connection**

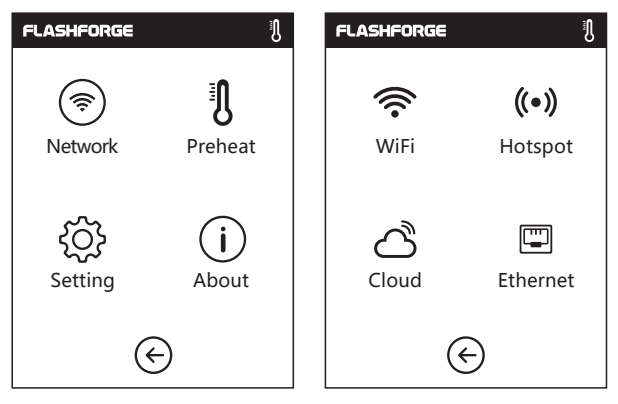

1. Tap [Tools]--Tap [Network]--Tap [WIFI] ;

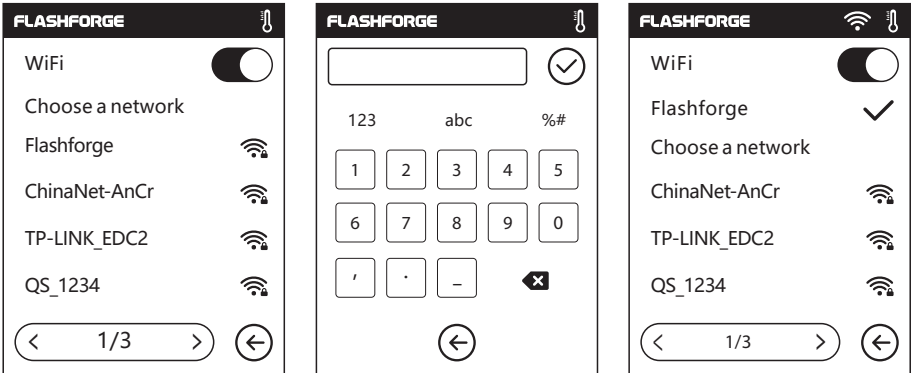

2. Choose a network and input the password.

# **Cloud Connection**

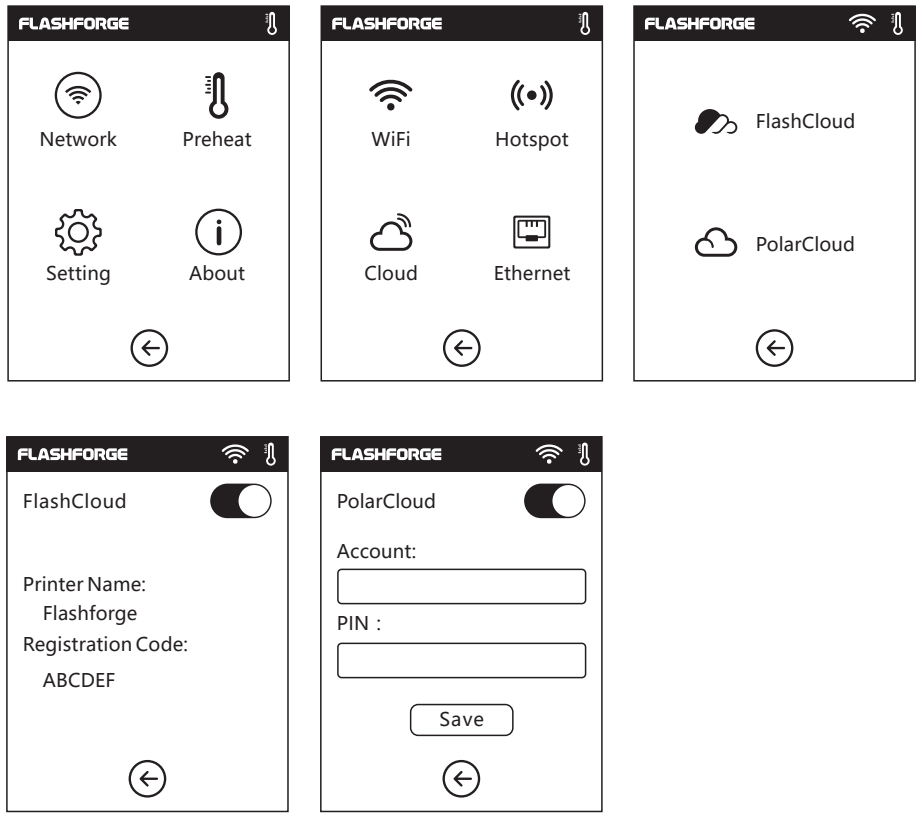

- 1. Turn on the WiFi or Ethernet connection, connect the printer to internet successfully.
- 2. Tap[Tools]-Tap[Network]-Tap[Cloud] on the printer;
- 3. Turn on the Cloud Connection function;
- 4. Register your cloud account and set your settings on **https://cloud.sz3dp.com** with the registration code on printer's touch screen, or register your cloud account on **https://polar3d.com** to get your polar3d account and pin code.

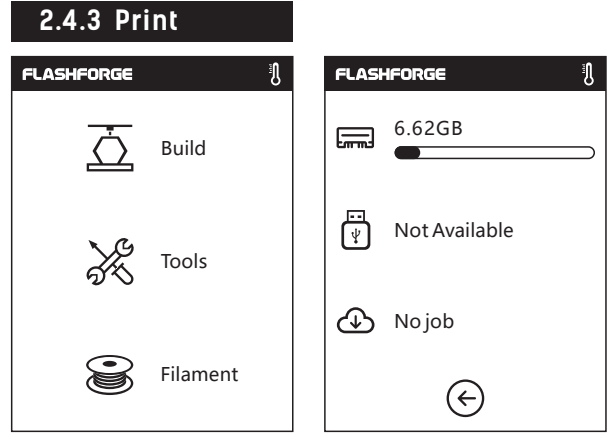

1. Tap [Build], choose the file path: Printer internal memory, USB stick, Cloud.

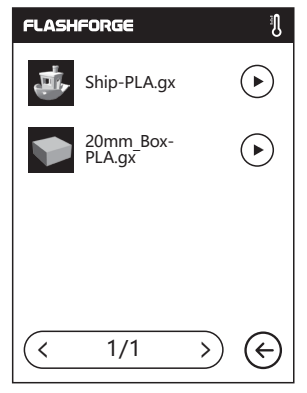

2. Choose the model file, tap  $(\rightarrow)$  on its right to start printing; or tap model picture or model name to enter detail page, tap  $\overline{\triangle}$  to start printing.

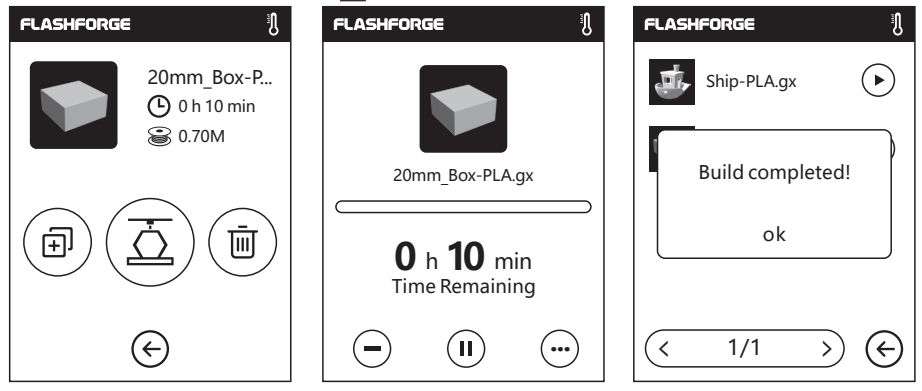

3. Extruder will heat up automatically, when heating finishes, the printer will start to build the model. After printing completed, printer will sound a beep and pop out a notice on the touch screen.

# **2.4.4 Model Remove**

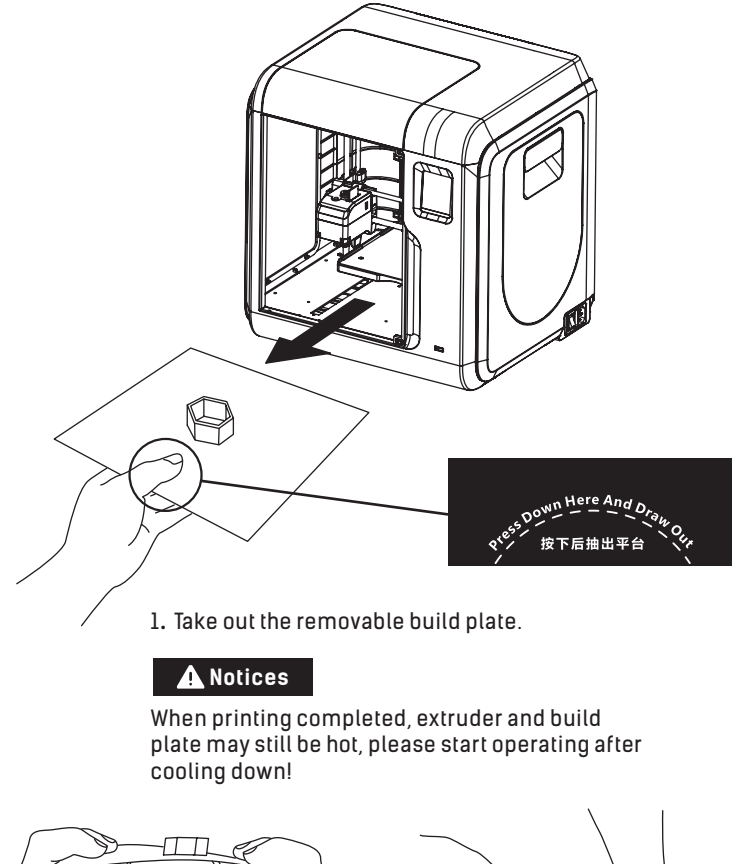

- 
- 2. Bend the build plate, the plate will produce certain deformation, seperating the plate away from the bottom of model (Please use a scraper to assist removing when model is too small or big).

# **2.4.5 Replace Filament**

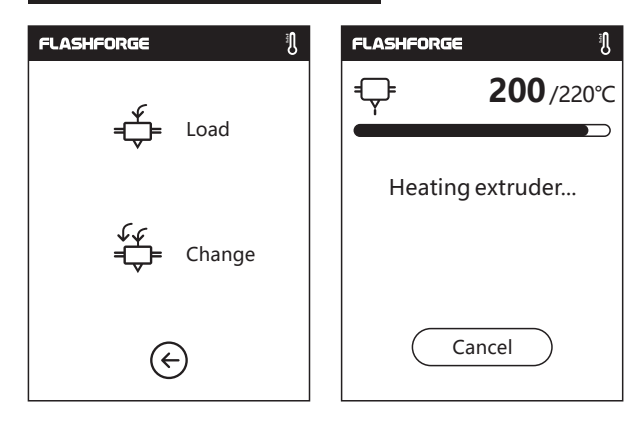

1. Tap [Filament]--Tap [Change], extruder will start preheating.

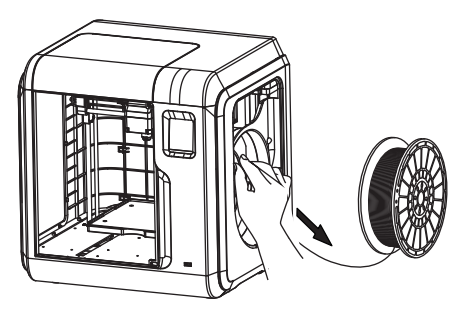

2. Pull out the filament as the picture showed above.

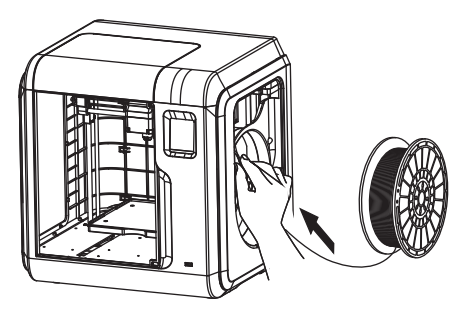

3. Insert new filament into the filament intake and push the filament into the feeding wheel until resistance is sensed.

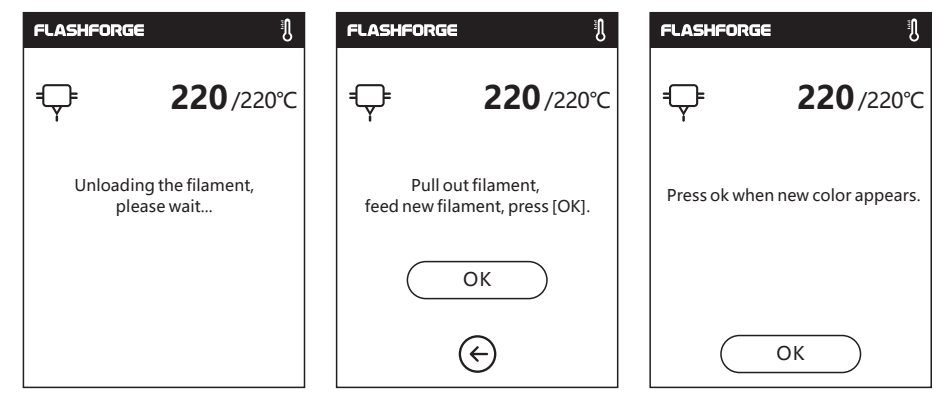

4. When new filament come out of extruder steadily, replace is completed, Tap [OK].

# **2.5 The Guide of Using Camera**

# **Camera User Manual**

Camera and USB stick use the same interface, so the use of Adventurer 3's camera is different.The use of Adventurer 3's camera and the use of Adventurer 3's USB stick are incompatible (that is, only one (camera or USB stick) can be used in the same time). The switching between camera and USB stick can be realized through the Cloud or the printer. The use of Adventurer 3's camera is introduced as follows.

# **2.5.1. The switching can be controlled by** the printer**.**

In respect of the use of Adventurer 3's camera, there are two modes, that is automatic mode (default mode) and manual mode. The route is (Tools->Settings (on the second page) -> Camera), the user can click the "Camera" button to enter the relevant page.

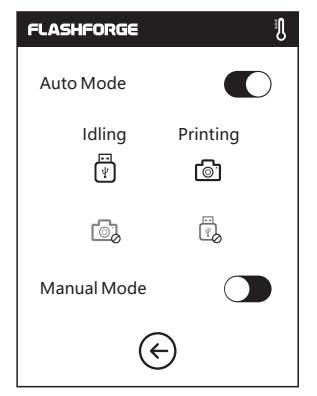

**Automatic Mode**: When the printer is working (such as the printer is printing the files), the camera is turned on and USB stick is turned off. When the printer is not working, the camera is turned off and USB stick is turned on.

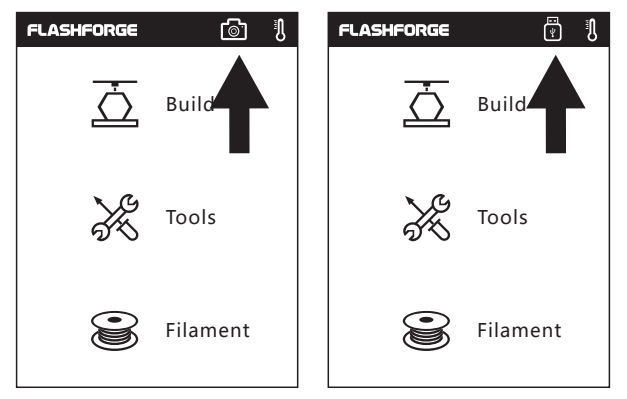

After the camera is turned on successfully, the icon of camera will appear in Status Bar. Afterthe camera is turned off, the icon of USB stick will appear in Status Bar in case of successful insertion of USB stick.

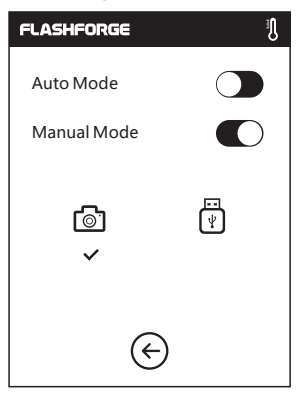

**Manual Mode**: The switching between camera and USB stick can be controlled by the user at will.

# **Notices**

When the user wants to use the browser to view the images, the printer and PC must be in an intranet (that is, the printer and PC connect to the same router).

## **2.5.2. PolarCloud camera use**

- 1. Register Polar cloud account Enter **www.polar3D.com** website to register account.
- 2. Find Polar cloud pin code

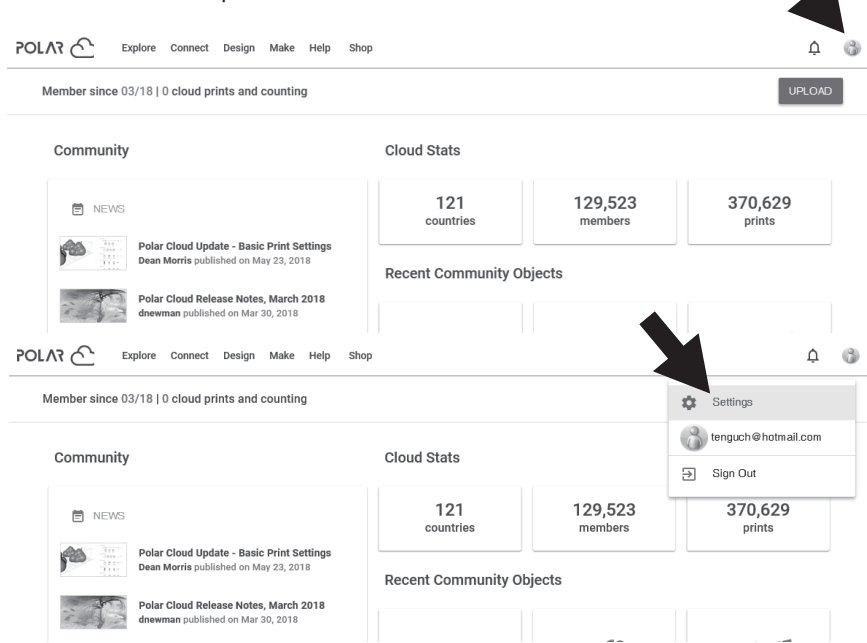

(1). After registering polar cloud and log in polar cloud webiste, click the upper right arrow, click [Settings]

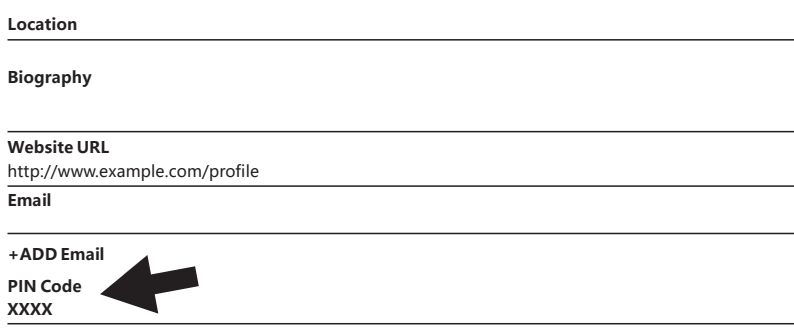

(2). Find **PIN Code** on the bottom of the page, the display numbers is PIN code.

- 3. Connect Adventurer 3 to the internet. Choose the proper connecting way in the Network interface (refer to the Network interface, page15).
- 4. Connect Adventurer 3 to the Polar cloud.

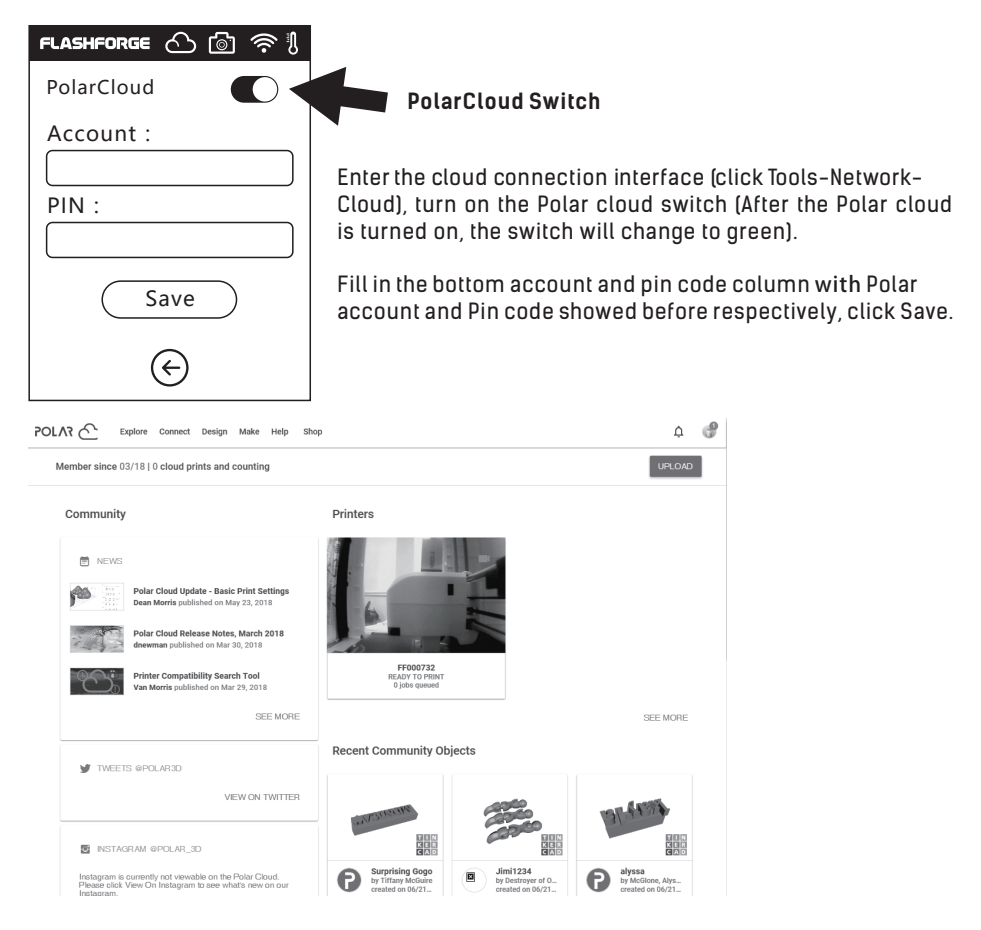

After connection is completed, you can see the camera image in Polar cloud website.

# **Notices**

- 1. Make sure the printer is connected to the internet.
- 2. When using the camera please make sure the printer is in the camera status instead of USB status. (there should be a camera icon in the status bar).

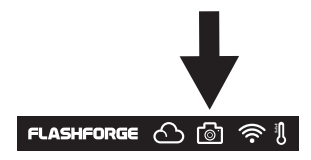

### **2.5.3. The switching can be controlled through the Cloud**

### 1. Connect to Polar Cloud

The user can turn on or turn off the camera through Polar Cloud. Click Tools-> Communication -> Cloud Connect -> Polar Cloud, enterthe settings page of Polar Cloud, click the input boxes of account number and PIN, enterthe account number and PIN, click the "Start" button to connect to Polar Cloud. The account number is the email address used for sign-up with Polar Cloud; forthe acquisition of PIN:

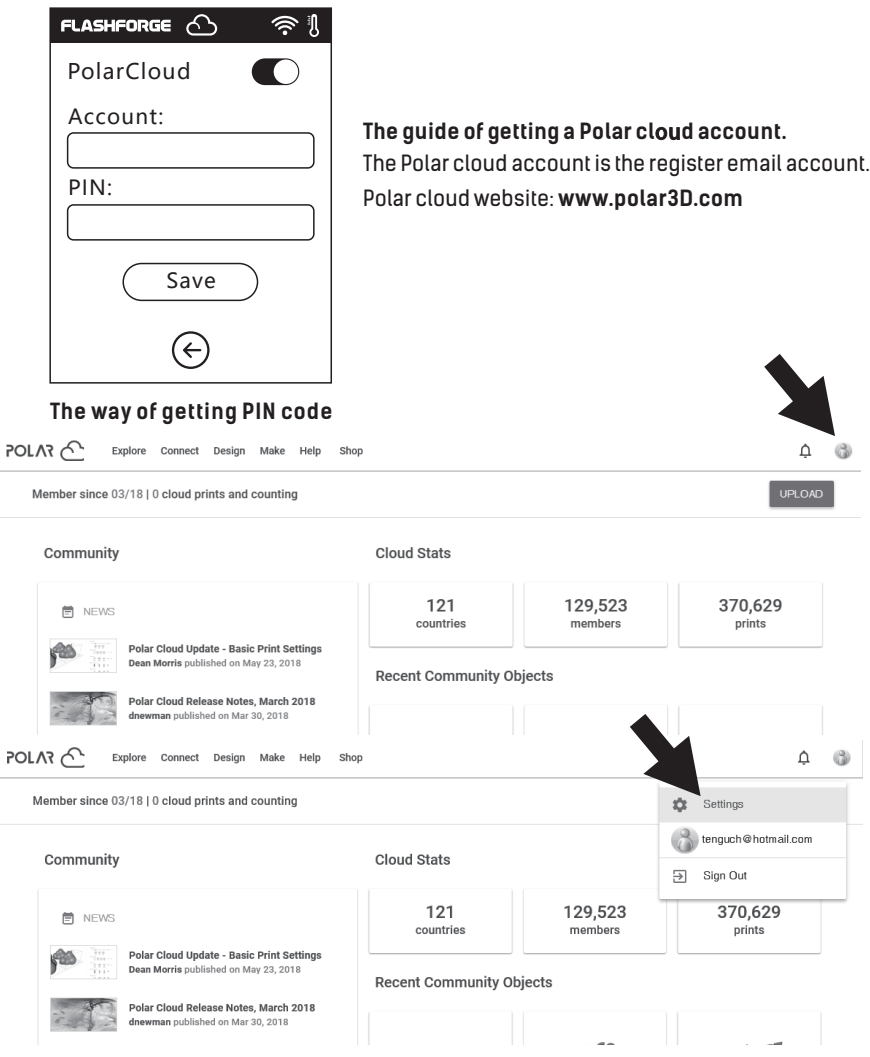

(1). After registering polar cloud and log in polar cloud webiste, click the upper right arrow, click [Settings]

#### **Location**

#### **Biography**

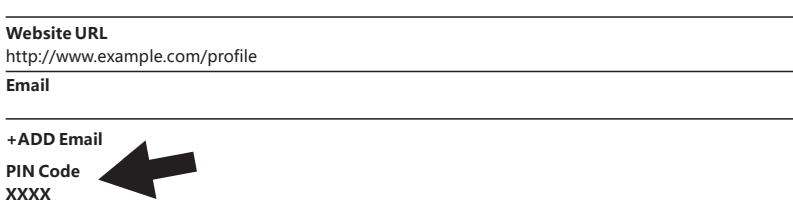

(2). Find **PIN Code** on the bottom of the page, the display numbers is PIN code.

# 2. Open or close the camera through the Cloud.

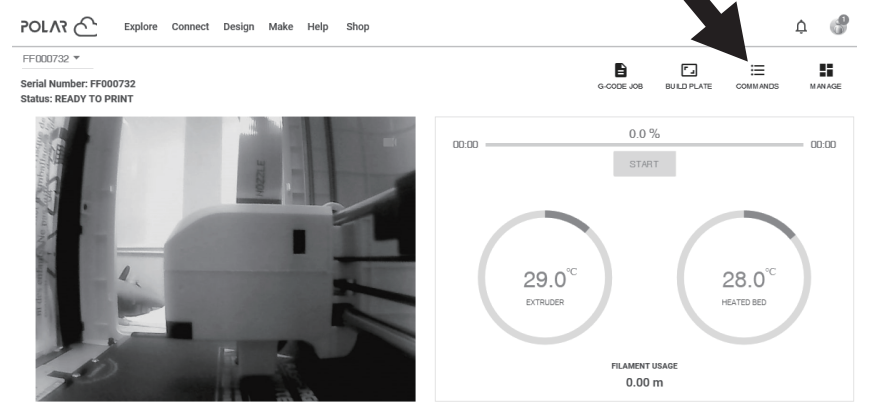

0 jobs queued

(1). After switching on the camera function, click camera image on the front page to enter the interface as above, click the **COMMANDS** button pointed by the arrow.

#### **CUSTOM COMMANDS**

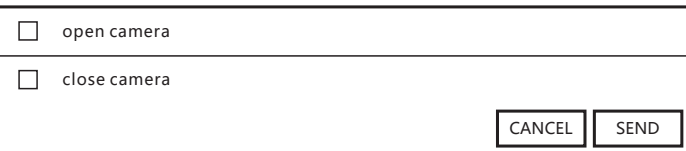

(2). You can use check mark to open or close the camera in the pop-up window.

# **Notices**

- a. If PolarCloud is in an intranet (that is, the printer and PC connect to the same router), the video is shown, and the state of printing can be displayed in real time. If PolarCloud is in an extranet, the pictures are shown (in case of printing, a picture is sent per 20s; in case of not working, a picture is sent per 60s).
- b. When the camera is turned on or off, the printer will reconnect PolarCloud, so PolarCloud will not respond for a while. The recovery time depends on the state of network.
- c. Afterthe camera is operated through the Cloud, the printer will set the camera to be in the manual mode; if the automatic mode is to be recovered, please set manually on the printer touch screen(Tools-> Settings (on the second page) -> Camera).

## **2.5.4. Error Handling**

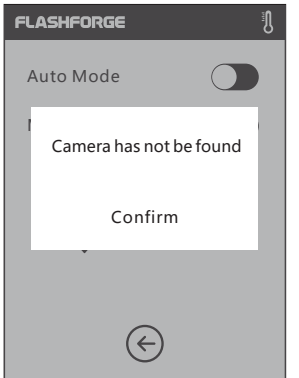

1. When the camera is damaged or not inserted, error hint will be showed when turning on the camera. At this point, the printer will automatically set the camera to be in manual mode and the camera is turned off.

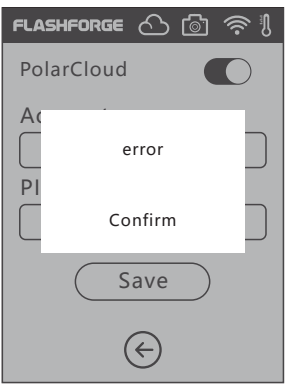

2. If the printer does not connect to Polar Cloud or the printer has been deleted from the Cloud, error hint will be showed on touch screen; please restore the printer's factory settings to solve the problem. If you have connected the printer with your PC via Polar Cloud, and you deleted your printer from the Cloud, please repeatthe above steps to sign up and add your printer to your Polar Cloud account again.

#### **Q1. How to solve if the nozzle is clogged?**

Method 1: Tap [Preheat], heat up the extruder to 240°C, after heating completed, press the air<br>tube joint and pull out the filament guide tube. Check to see whether the filament is<br>bended or filament tip is not smooth, cut

guide tube and filament back, Tap [Load] . Method 2: If method 1 not improving, use an unclogging pin tool to unclog filament. Method 3: If method 1 and method 2 not improving, please replace the nozzle.

## **Q2. How to replace the nozzle ?**

# **Notice**

Power off before replacing nozzle! Make sure power off operation! Please make filament tip smooth and flat when cutting off the filament.

- 1. Press the left and right clips and pull out the nozzle.
- 2. Push in a length of filament through the filament intake manually, making it long enough to be cut off.
- 3. Rotate the filament spool anti-clockwise manually, making filament retreat back a little.
- 4. Press the left and right clips, install the new nozzle back into the extruder, making the nozzle slot and bottom of extruder are on the same level.
- 5. Tap[Filament] -- Tap[Load], nozzle replace completed when you see filament come out of new nozzle.

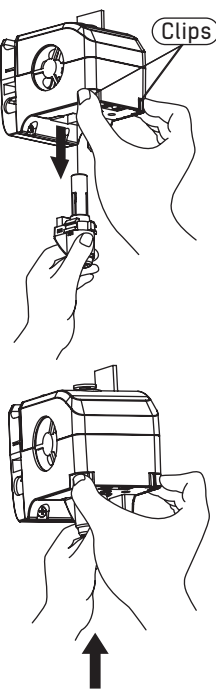

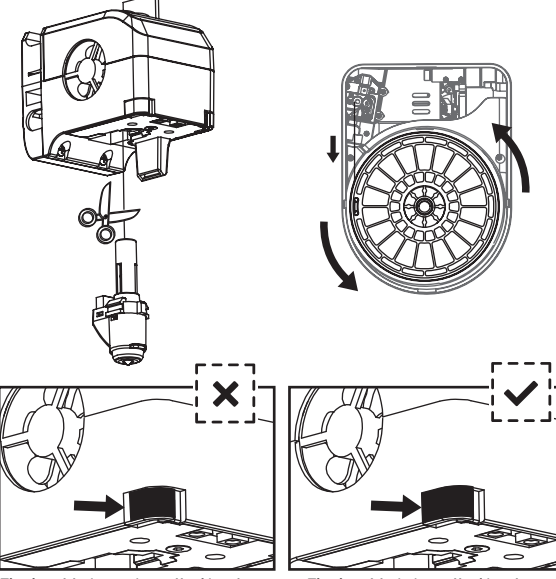

The buckle is not installed in place The buckle is installed in place

Whether the assembly of the extruder is in place is judged as follows: 1. When installing, must press the extruder hard to the end. 2. Check whether the installation is in place:

( 1 ) Touch the black buckle and the white lower-part shell of extruder,make sure these two parts have no sunken.

( 2 )Look at the black buckle and the white lower-part shell of extruder,make sureno large gaps exist between these two parts.

# **Q3. Do we need to do extruder calibration again after replacing nozzle?**

Yes, do extruder calibration again to ensure high print quality as minimal error may be caused by extruder installation.

# **Q4. How to solve if displayed temperature is abnormal after replacing nozzle?**

Abnormal temperature indicates extruder sensor can not be read, please check the nozzle whether it is well installed.

## **Q5. How to solve if no filament come out of extruder after tap [Build] model file and extruder begins moving normally?**

- 1. Check the filament guide tube, make sure filament has been pushed into the extruder, if not, please tap [Load]. Restart building model file after you see filament come out of extruder.
- 2. Check the nozzle whether it is clogged or not, if so, please refer to Q1 for resolution.

# **Q6: How to replace the filament ?**

- 1. Tap[Filament]--Tap[Replace], after extruder heating up completed, filament will be unloaded, pull out the filament according to the instruction.
- 2. Insert new filament into the filament intake and feeding wheel, tap [OK]; New filament will be pushed into the extruder.
- 3. Replace will complete when you see new filament come out of extruder.

# **Q7: How to take down the model ?**

- 1. Take out the removable build plate.
- 2. Bend the build plate, the plate will produce certain deformation, seperating the plate away from the bottom of model. (Please use a scraper to assist removing when model is too small or too big).
- 3.Take down the model.

# **Q8: How to solve if the distance between nozzle and platform is too large(far away) or too small(hit) during printing?**

- 1. Tap[Setting]--Calibration.
- 2. The extruder homing automatically, moves down some height.
- 3. Tap up and down arrow to adjust the distance between extruder and platform until extruder is just about to touch platform.
- 4. Tap[OK], printer will memorize current calibration position and start homing automatically.

# **Q9: Can we use other brand filament which is not produced by Flashforge ?**

Adventurer 3 support normal ABS and PLA filament but different brand filament has different ingredients. Adventurer 3 tests out default settings according to the properties of Flashforge ABS and PLA filament.

Other brand filament is ok but not recommended for using, if that causes extruder clogging or bad printing quality or other failure, FlashForge will take no responsibility. These problems are not in the warranty of FlashForge .

# **Q10. Is Adventurer 3 compatible with all kinds of AC power input ?**

Adventurer 3 is equipped with a built-in 24V/6.5A power supplier, suitable for 110V-240V input voltage.

# **Q11. Is Adventurer 3 capable to be turned off automatically after printing job is finished ?**

No.

# **Q12. What kinds of file formats does Adventurer 3 support?**

Input: 3mf / stl / obj / fpp / bmp / png / jpg / jpeg files. Output: gx/g files.

# **Q13. Does Adventurer 3 support other cloud platform besides the FlashCloud?**

Yes, Adventurer 3 interface is open up to all other cloud platforms.

# **Q14. Is the ABS printing safe?**

ABS filament will give off certain poisonous gas when heated up, please put the printer in well ventilated condition when printing ABS. We suggest printing non-toxic PLA filament when printer is used in children activity places.

# **Q15. How to solve if printing result has edge warp?**

Method1: Heating up the platform can solve or minimize the problem by increasing adhesion between platform and model. Method2: Adding raft to model when slicing in FlashPrint. Method3: Apply the solid glue to platform before printing.

# **Q16. Is it a must to add a raft before printing the model?**

Not necessarily, much more filament will come out of extruder when printing the raft, increasing printing success. Heating up the platform also increases printing success by increasing adhesion between platform and model.

## **Q17. After replacing nozzle completed, printer status displays extruder temperature is 300℃, extruder fan is also working, what is the problem and how to slove?**

The new nozzle is not properly installed, extruder temperature can not be read and the displayed extruder temperature is abnormal. Please plug out and install the nozzle again, push nozzle to the end, make sure the nozzle slot and bottom of extruder are on the same level.

## **Q18.The extruder makes out chug noise and no filament come out of extruder, what is the problem and how to slove ?**

Filament has not loaded into extruder, making out chug noise,more likely the nozzle is clogged or filament guide tube is not properly installed. Check the guide tube joint first, if the guide tube is normal, refer to **Q1** for resolution.

# **Q19.What is the difference between filament load and filament replace ?**

Load: Only include loading filament into extruder; Replace: Include loading and unloading two functions, first unloading and then loading filament.

## **Q20.Adventurer3 starts printing when the distance between extruder and build plate is still large,causing filament can not stick to build plate and print fails.**

Do the printer Calibration again or do the Homing again, then print again to check result.

# **Daily Maintenance Instruction:**

Please apply lubricate grease to printer guide rods if you do not use it for long,or do the same maintenance once a month.